# LATHROP  $\left\{\begin{matrix} 1 \\ 2 \end{matrix}\right\}$  ENGINEERING

 *Name:*

## UNIT 5: MACHINES

*Introduction to Engineering & Robotics* and *Introduction to Engineering & Robotics* And *Introduction to Engineering & Robotics* 

Welcome to the fifth unit of *Introduction to Engineering & Robotics*! This unit is all about getting experience with a range of machines and tools here in the Lathrop Engineering Lab & Makerspace. In the end, the expectation is that you learn the following:

- How to use three of the four machine options presented in this unit
- How to use computer software to prepare files for use with our various machinery
- How to learn a new tool or piece of machinery well enough to successfully make a new project with it

As we move through this unit, you are responsible for making adequate progress through the assignments, and for being done by the Unit Due Date (November 27, 2019). You are also responsible for completing *three (3) of the four (4) options presented below*. Our unit is broken up into three main parts:

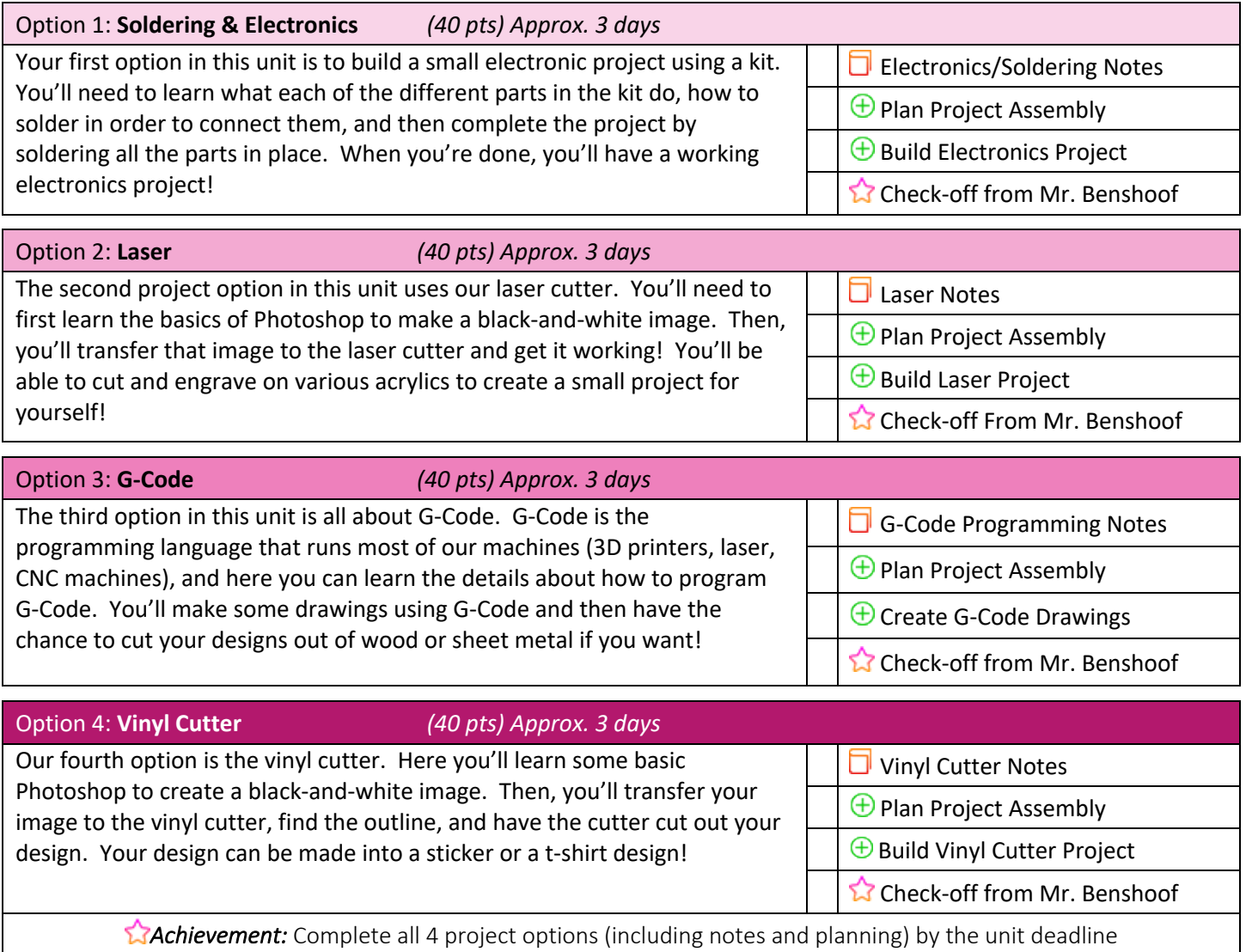

#### *(40 pts) Approx. 3 days*

The first project option is to build a small electronics project by identifying various electronics components and then soldering them into place. In this part of the unit, you'll learn what some basic electronics parts are, how to read a printed circuit board, how to assemble a simple electronics project, and how to solder. This will require patience and precision, because poorly soldered connections can ruin the project!

- 1. Start by watching the introductory videos on our website, *Introduction: How to Solder, Introduction: Electronic Components,* and *Building Your Electronics Project.* Take at least a full page of notes on these topics. Be sure to focus your notes on how to get the right pieces in place for your project, as well as the process of soldering.
- 2. Next, get your electronics project kit from Mr. Benshoof. Match up the parts with the *Build Diagram* to make sure that you have all the parts necessary for completing your project!
- 3. Identify which piece will go where when you assemble your work. Be sure to make note of:
	- a. WHICH DIRECTION your LEDs will need to be installed
	- b. WHICH DIRECTION your 9V battery clip will need to be installed
	- c. WHICH DIRECTION your sockets will need to be installed

#### *If you install those components backwards, your project will not work properly!*

- 4. Find a soldering station in the robotics room and get to work! You'll need to carefully solder every connection one at a time! Be patient, take your time, and make good soldering connections.
- 5. Confirm that your electronics project works properly and have Mr. Benshoof check off your completed project!
- *Hints: Most of the pieces have a DIRECTION, which means you need to install them in the proper order! Messy soldering ruins projects – keep your soldering connections neat and tidy! If the electronics project doesn't work, it's because you put it together wrong – take your time!*

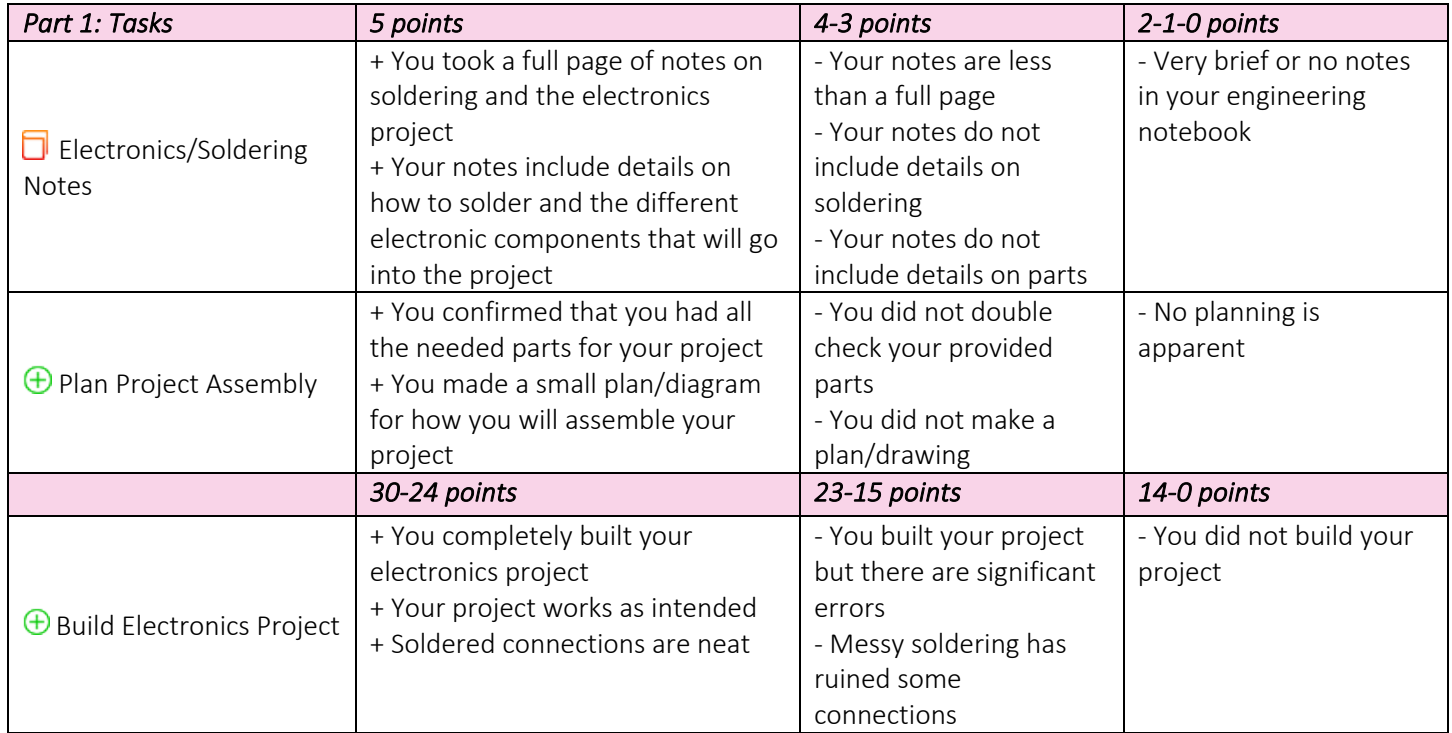

## UNIT 5: MACHINES OPTION2: LASER

#### *(40 pts) Approx. 3 days*

The second option in this unit is to learn how to work with our laser cutter. We have a 40-Watt laser that can cut and engrave on plastics, woods, and even glass if we do it right. The machine can work in a flat 2D space (most common) or even on round surfaces (for devoted students) like water bottles. In this option you'll learn how to create an image in Photoshop that is good for laser cutting, then you'll learn how to setup and use the laser cutter for working with acrylic.

- 1. Start by watching the introductory videos on our website, *How to Use Photoshop, Converting Your Image,* and *Using the Laser.* Take at least a full page of notes on these topics. Be sure to focus your notes on the process of using the laser and the different tools you'll need in Photoshop.
- 2. Next, draw by hand a design for something you want to make with the laser cutter. Your design should include a cut edge/border as well as an etched portion. For example, maybe you create an image like:

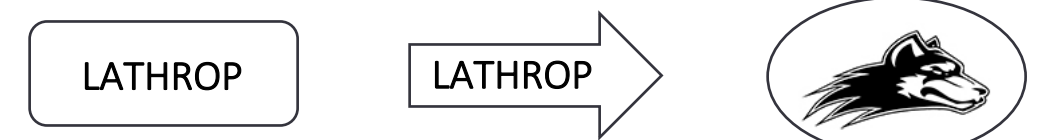

- 3. Get onto a computer and create your image in Photoshop. Your finished image needs to be:
	- a. All black & white (no color)
	- b. Saved as a .JPEG image on your jump drive
- 4. Transfer your image to the laser computer and drag it into the program called Corel Draw 5. Here, you need to adjust your image so that:
	- a. A cutting border outlines your image in a *hairline* border that is *red*.
	- b. Is not bigger than  $6'' \times 6''$
- 5. Choose File -> Print -> Print. The default printer is the laser.
- 6. Choose your acrylic and place it in the laser. Follow the directions in the *Using the Laser* presentation to cut your acrylic piece out! As you do so, make sure you do the following:
	- a. Define the material settings using "Lathrop Robotics Acrylic" and a thickness of 0.14
	- b. Focus the laser
	- c. Turn on the exhaust fan
	- d. Don't hog the machine do your work and let someone else get a turn  $\odot$

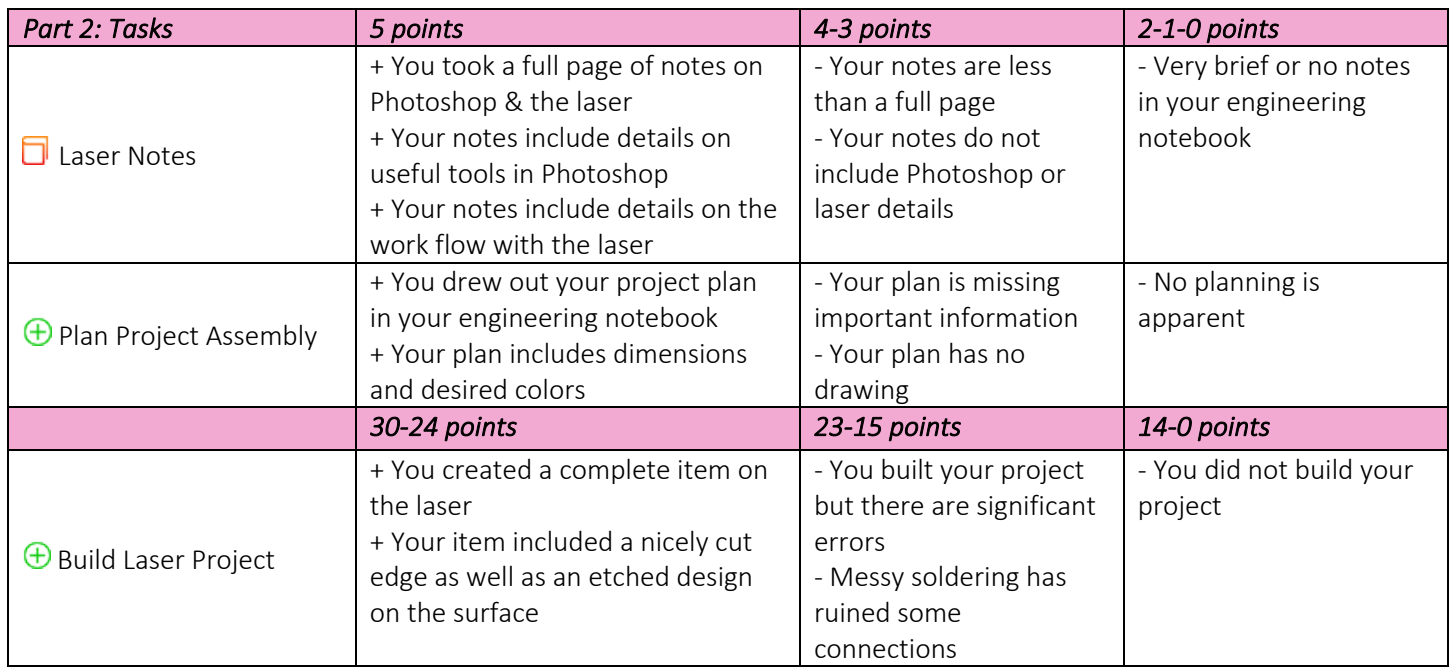

### UNIT 5: MACHINES OPTION3: G-CODE

#### *(40 pts) Approx. 3 days*

The third option in this unit is to learn how to program G-Code. This is the most mathematical of our options, and it will allow you to program very specific tool paths for machines like our CNC Plasma cutter, CNC Router, and the Tormach mill. We'll start nice and simple here using the machine to draw pictures with G-Code, but once you get a design you like we can turn it into a physical product using one of our G-Code driven tools!

- 1. Start by watching the introductory videos on our website, *G-Code Overview, Basic G-Code¸* and *Using the CNC Machine*. Take at least a full page of notes on the ideas presented; make sure your nots include details about how G-Code commands G0, G1, and G2 work! Also include details on uploading your G-Code to the CNC machine.
- 2. Next, create each of the following G-Code challenge pictures by first drawing out your idea by hand on graph paper, then creating the G-Code to draw the image.
	- a. Your first and last initials
	- b. A star
	- c. A smiley face
- 3. For each of the images you should first draw it out carefully on graph paper using only circles (or parts of them) and straight lines. Think about how the machine will have to move to create the image you are drawing.
- 4. Then, when your drawing is finished you need to think about how the pen will move with the machine and create each line using a G0, G1, or G2 command. You can take the coordinates right from the graph paper!
- 5. Now, write your G-Code in Microsoft Word or Google Docs. You'll need to save your document to your jump drive when it's complete
- 6. Upload your G-Code to the CNC machine using the process described in the *Using the CNC Machine* presentation.
- 7. Have our CNC machine draw out the patterns you've created with G-Code. Make any adjustments needed to perfect your images.

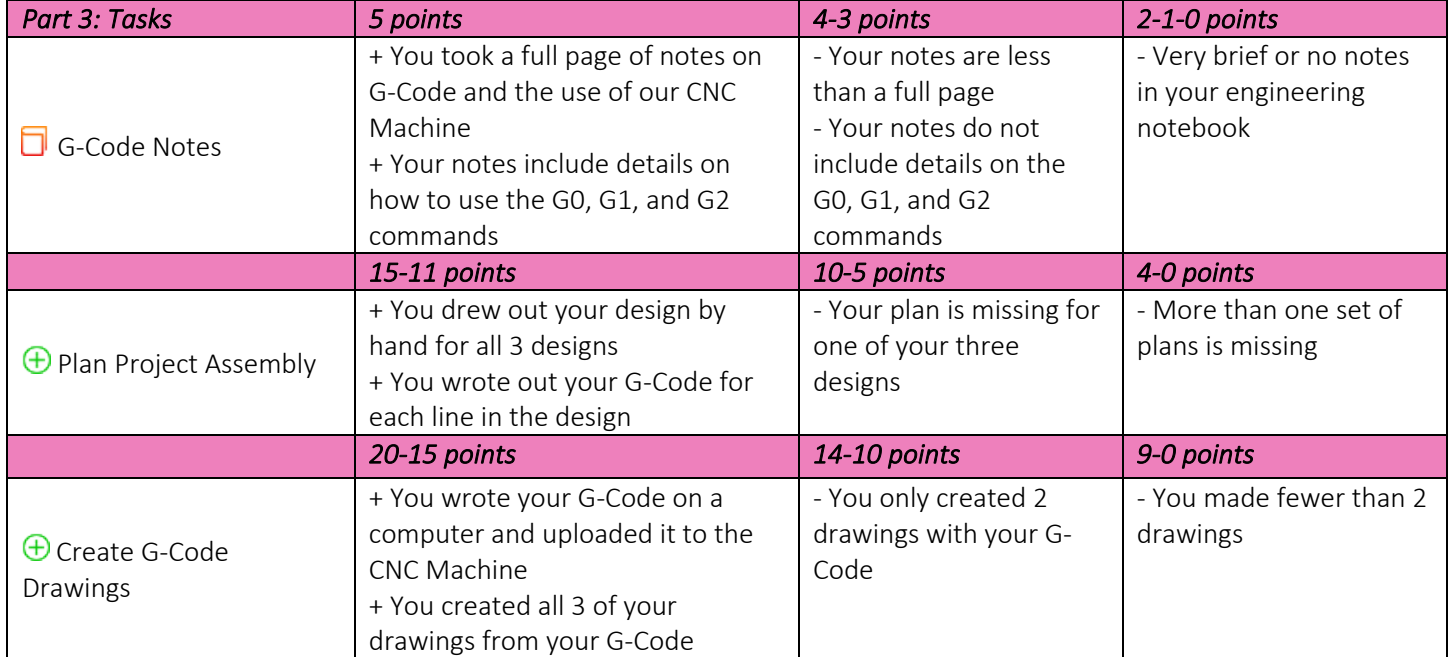

#### *(40 pts) Approx. 3 days*

The final option in this unit is to learn how to work with the vinyl cutter. This machine is cool because it can cut very complex and detailed designs very precisely. When we have it cut out of vinyl sticker sheet, then you end up with a cool custom sticker. If we have it cut from heat transfer vinyl, then you can press your design onto a t-shirt! The process here will be very similar to working with the laser: we'll create an image in photoshop, transfer it to the machine, and let the machine do its work!

- 1. Start by watching the introductory videos on our website, *How to Use Photoshop, Converting Your Image,* and *Using the Vinyl Cutter.* Take at least a full page of notes on these topics. Be sure to focus your notes on the process of using the vinyl cutter and the different tools you'll need in Photoshop.
- 2. Next, draw by hand a design for two (2) cool stickers you want to try and make with the vinyl cutter. Your drawings should be reasonably good, and should include dimensions and desired colors of sticker vinyl.
- 3. For each sticker you'll need to get onto a computer and create your image in Photoshop. Your finished image needs to be:
	- a. All black & white (no color, no grays)
	- b. Saved as a .JPEG image on your jump drive
- 4. Transfer your image to the vinyl cutter computer and drag it into the program called Rolland Cut Studio. Here, you need to adjust your image so that:
	- a. You only have a blue cutting border. (Right-click, choose "Image Outline" -> "Extract Contour")
	- b. Your sticker is not bigger than 6" x 6"
- 5. Choose your vinyl and place it in the cutter with the sticker (color) side up. Follow the directions in the *Using the Vinyl Cutter* presentation to cut your sticker out!
- 6. Choose File -> Cutting… -> Print. The default printer is the vinyl cutter.
- 7. Repeat the overall process to make a second sticker! If you want a good challenge, try and make a sticker that requires two colors, then make two stickers that match-up like puzzle pieces for a cool multi-color effect!

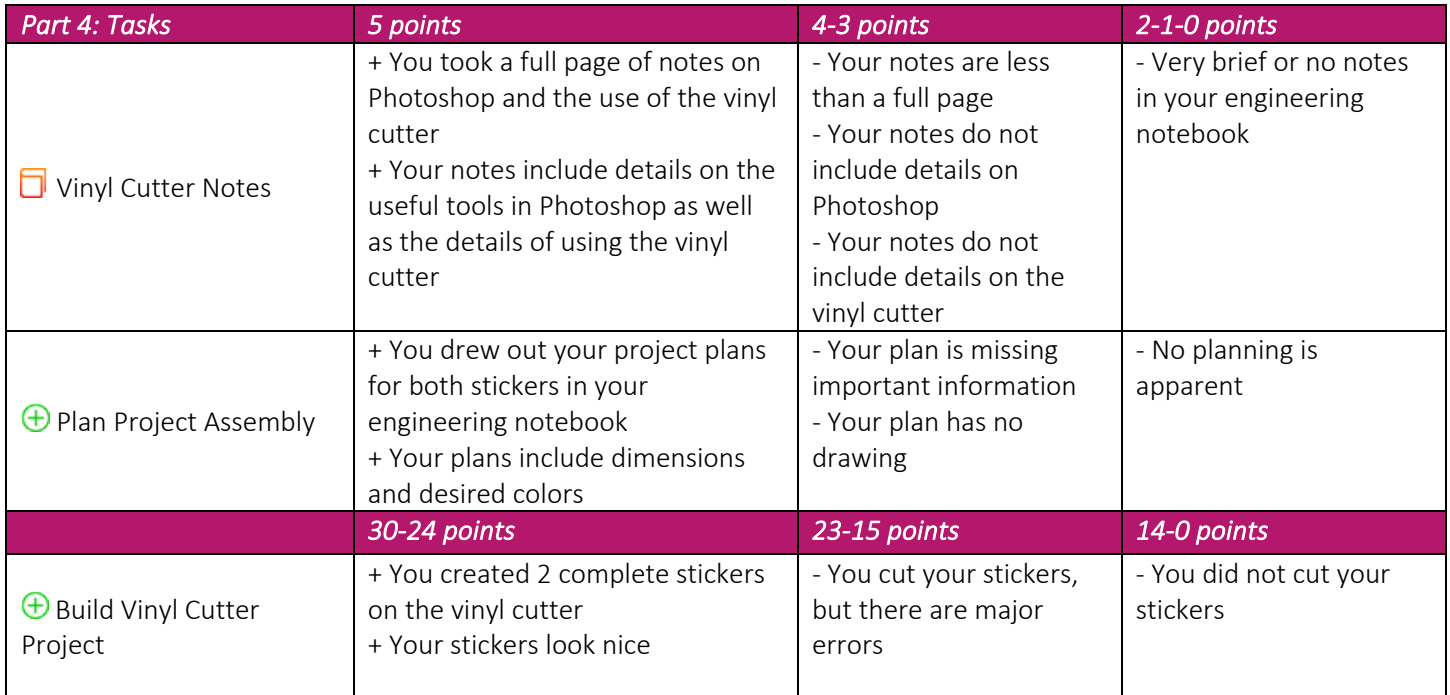